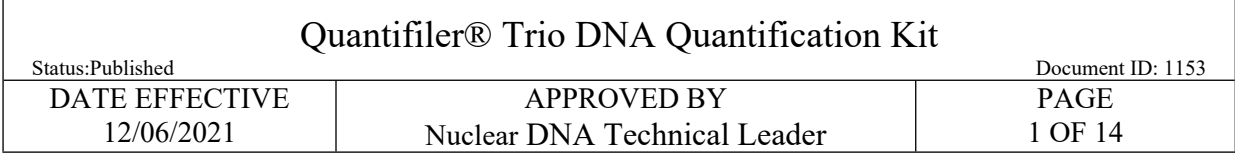

# **Quantifiler® Trio DNA Quantification Kit**

# **1 LIMS Pre-Processing**

- 1.1 In the *Analytical Testing* » *Test Batches* tram stop, select the appropriate quantitation assay and Click *Edit.*
- NOTE**:** If you are creating a new quantitation test batch use the *New Test Batch* tram stop followed by the *Create New Test Batch* wizard. In that wizard, include the following information: description, functional group, analysis, batch configuration, and test batch type (case test batch). **EXECUTE:**<br> **ARCHIVE ARCHIVE ARCHIVE SET ARCHIVE SET ARCHIVED AND THE EXECUTE:**<br> **ARCHIVED** are creating a new quantitation test batch wizard. In that wizard, include the find<br>
followed by the *Create New Test Batch* wiza
- 1.2 If necessary, Click *Add Unknowns* and select any samples that need to be included on the test batch.
	- NOTE: Ouanting exemplars and evidence samples may be done on the same plate; however, evidence extracts should be aliquoted into the plate before the exemplar samples. This precaution helps to prevent potential cross-contamination of exemplar extracts into evidence extracts.
- 1.3 Select All Input Samples » Click Add Output Sample » & » 1:1\*» Click Select and Return » Click Ok » Click Create
	- 1.3.1 \* "1:1" signifies the dilution of the sample. Samples run at a 1:1 are being run neat. If a sample is scheduled for a dilution, assign the appropriate dilution (e.g., 1:10) when creating the output sample.
- 1.4 Select All Output Samples » Click Load Plate
- 1.5 In the *Load Plate* view, select all samples on the left side of the screen. Click on the next available well in the *Plate Layout* tab located on the right side of the screen.
- 1.6 Fill in the plate name » Click *Save* » Click *Return to List*

NOTE: Do not use a period (.) in the plate name. Use an underscore for plate naming.

- 1.7 If you have created the output samples and loaded the plate, you must fill out the *Performed By* tab indicating you completed *Batch Setup Review.*
	- 1.7.1 Select Batch Setup Review » Click Fill Perform By/Date
	- 1.7.2 Assign the Run Name by choosing the plate from the dropdown. Do not assign Analysis Set.

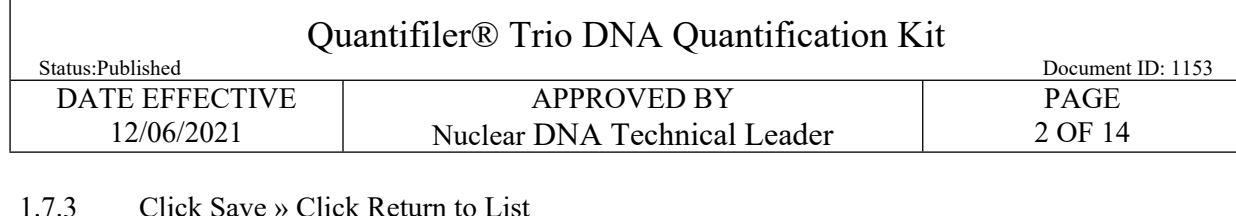

- 1.8 Select the test batch » Click Ready
- 1.9 When ready to perform a run, if not already in the test batch, go to the *Analytical Testing* **»** *Test Batches* tram stop, select the appropriate quantitation assay and click *Edit*
- 1.10 In the Performed By tab, select Trio Run task » click Fill Perform By/Date » click Save
- 1.11 Using the data and time listed in the *Performed By* tab, update the Description in the *main test batch* tab (located at the top of the page) with the following format: *ARCHIVED By tab, select the appropriate quantitation assay and enck Enf*<br> *ARCHIVED By tab, select Trio Run task » click Fill Perform By/Date » click Save*<br> *Archived at the top of the page) with the following formal.*<br>

**TU#Qdate.time (U# = instrument used)** [e.g. TU4Q012115.0815]

- 1.12 Click *Save*
- 1.13 In the *Plate/Analysis Set* tab, Select the Pre-Loaded Plate **» Click** *Load Plate*
- 1.14 Update the *Plate Name* to reflect the name listed in the *Description* field of the main *Test Batch* tab.
- 1.15 Click Save » click Download to Instrument.
- 1.16 In the *Instrument* tab, record the 7500 used for the quantitation assay.
- 1.17 If you are the analyst performing the quantitation assay, generate a *Test Batch Pick List Report* to help locate the samples needed in the laboratory.
	- 1.17.1 Select the desired quantitation assay in the *Analytical Testing* » *Test Batches* tram stop
	- 1.17.2 On the side bar, click Choose Report » Test Batch Pick List Report

# **2 Assay Preparation**

2.1 Retrieve the following reagents:

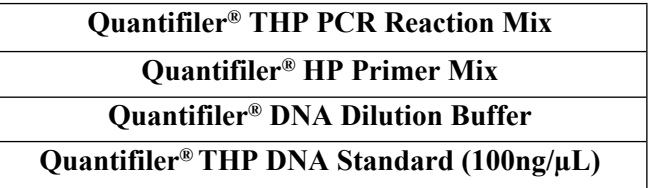

2.2 Retrieve samples needed for quantitation from associated refrigerator and/or freezer.

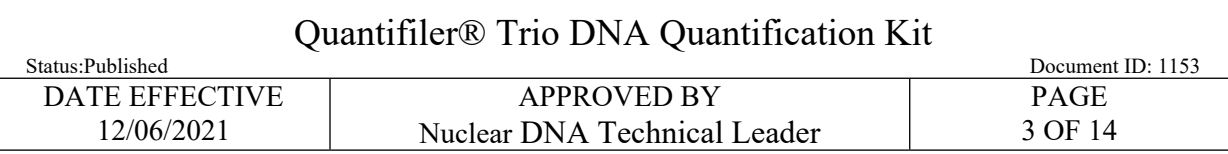

- 2.3 Record lot numbers in LIMS **»** Click *Save*
- 2.4 Calculate the master mix need for the assay in the *Reagents* tab: Select *Quantifiler® THP PCR Reaction Mix* and *Quantifiler® HP Primer Mix* » Click *Calculate Amount* » Click *Save*
- 2.5 Create the Standard Curve:
	- 2.5.1 **Briefly centrifuge** Quantifiler® THP DNA Standard (100ng/µL) for no more than 3 seconds at no greater than 3000rpm.
	- 2.5.2 Label tubes for the standard curve as follows. Include the date that the standard was made:

### **100ng/uL [date], 50 ng/µL [date], 5 ng/µL [date], 0.5 ng/µL [date], 0.05 ng/µL [date], 0.005 ng/µL [date], and NTC [date]**

- 2.5.3 Add 10µL of Quantifiler<sup>®</sup> DNA Dilution Buffer to tubes 50 and NTC.
- 2.5.4 Add **90µL** of Quantifiler® DNA Dilution Buffer to tubes **5**, **0.5**, **0.05**, and **0.005**.
- 2.5.5 Standards may be stored in a refrigerator and used for up to **two (2) weeks**. If you are making a standard curve for 2 assays, record the following information on the rack containing the standard curve tubes:
	- Name
	- Date
	- Lot numbers of the Quantifiler Standard and Dilution Buffer (labels containing lot numbers may be printed from LIMS via the Reagent Tram stop)
- NOTE**:** Each standard must be thoroughly mixed prior to the next step. Standards should be mixed by vortexing and briefly centrifuging for no more than 3 seconds at no greater than 3000rpm. **Briefly centrifuge** Quantifiler<sup>®</sup> THP DNA Standard (100ng/µL) for no more than 3<br>
at no greater than 3000rpm.<br>
Label tubes for the standard curve as follows. Include the date that the standard was<br> **100ng/uL** [date], 50
- 2.5.6 To make standards for one (1) assay:
	- Aliquot **16µL** from the Quantifiler® THP DNA Standard (100ng/µL) into the **100ng/µL** tube.
	- Add **10µL** from the **100ng/µL** tube to the **50ng/µL** tube, thoroughly mix contents.
	- Add **10µL** from the **50ng/µL** tube to the **5ng/µL** tube, thoroughly mix contents.
	- Add 10 $\mu$ L from the 5ng/ $\mu$ L tube to the 0.5ng/ $\mu$ L tube, thoroughly mix contents.

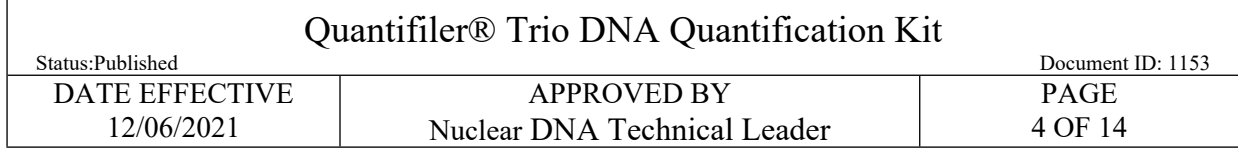

- Add 10 $\mu$ L from the 0.5ng/ $\mu$ L tube to the 0.05ng/ $\mu$ L tube, thoroughly mix contents.
- Add  $10\mu$ L from the  $0.05$ ng/ $\mu$ L tube to the  $0.005$ ng/ $\mu$ L tube, thoroughly mix contents.
- 2.5.7 To make standards for two (2) assays:
	- Aliquot **20µL** from the Quantifiler® THP DNA Standard (100ng/µL) into the **100ng/µL** tube.
	- Add **10µL** from the **100ng/µL** tube to the **50ng/µL** tube, thoroughly mix contents.
	- Add **10µL** from the **50ng/µL** tube to the **5ng/µL** tube, thoroughly mix contents.
	- Add **10µL** from the **5ng/µL** tube to the **0.5ng/µL** tube, thoroughly mix contents.
	- Add **10µL** from the **0.5ng/µL** tube to the **0.05ng/µL** tube, thoroughly mix contents.
	- Add **10µL** from the **0.05ng/µL** tube to the **0.005ng/µL** tube, thoroughly mix contents.
- 2.6 Prepare dilutions of extracted samples if necessary. The Quantifiler® DNA Dilution Buffer should be used to make the dilutions. Vortex and centrifuge samples prior to aliquoting for dilution.
- 2.7 **Vortex** all standards, extracted samples and NTC. **Briefly centrifuge** for no more than 3 seconds at no greater than 3000rpm.
- 2.8 Arrange samples in the order as they appear on the plate loading screen in LIMS in a vertical fashion starting at A1 down to A8 continuing at B1.
- 2.9 **Witness step:** Confirm the sample names and order on the documentation by reading the tube-top label and complete INPUT sample ID, also the tube top labels should be re-witnessed at the load plate screen. For Zygem samples in 0.2ml tubes, the witness will only need to confirm the tube label on the side of the tube. • Aliquot 20μL from the Quantifiler<sup>®</sup> THP DNA Standard (100ng/μL) into the tube.<br> **Add 10μL** from the 100ng/μL tube to the **S0ng/μL** tube, thoroughly mix content<br> **Add 10μL** from the **S0ng/μL** tube to the **Sng/μL** tube,
	- 2.9.1 Have witness fill out *Witness* tab in LIMS.
- 2.10 **Gently vortex** Quantifiler® THP PCR Reaction Mix and Quantifiler® HP Primer Mix and **briefly centrifuge** for no more than 3 seconds at no greater than 3000rpm.
- 2.11 Prepare master mix as calculated by LIMS in a new tube.
	- NOTE**:** If the calculated master mix volume is ≥1400µL, use a 2.0mL dolphin tube for preparation.
- 2.12 **Gently vortex** and **briefly centrifuge** freshly made master mix for no more than 3 seconds at no greater than 3000rpm.

### Quantifiler® Trio DNA Quantification Kit

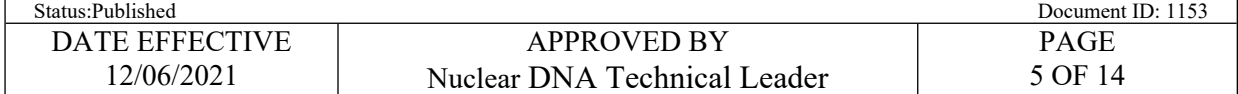

- 2.13 Aliquot **18µL** of prepared master mix in each of the appropriate wells of a new Applied Biosystems® MicroAmp® Optical 96-Well Reaction Plate.
	- NOTE**:** For every 16 wells (i.e. 2 columns) **gently vortex** the master mix and **briefly centrifuge** for no more than 3 seconds at no greater than 3000rpm.
- 2.14 Aliquot **2µL** of each sample, including standards, NTC and extracted samples to the assigned well.
- 2.15 **Seal** the reaction plate using either Optical Adhesive Film.
	- NOTE**:** When using the Optical Adhesive Film, use a straight edge or tube opener to eliminate bubbles which may otherwise interfere with detection.
- <span id="page-4-0"></span>2.16 **Centrifuge** sealed reaction plate for 1 minute at 3000rpm
	- NOTE**:** Check plate prior to loading on to instrument. If bubbles are still seen in the wells, repeat step **2.16** until they are no longer present.

# **3 Software Operations**

- 3.1 Turn on the Applied BioSystems® 7500 Real-Time PCR System. Allow time for instrument to warm up. quot 2µL of each sample, including standards, NTC and extracted samples to the assistent that exaction plate using either Optical Adhesive Film, use a straight of the opponer to bubbles which may otherwise interfere with d
- 3.2 Press the tray door to open and load plate on the instrument.

NOTE: Plate is correctly aligned when position A12 is in the top right corner of the tray.

- 3.3 Close the tray door by pushing the depressed imprint on the right side of the tray. Do not push from the center.
- 3.4 Double click icon HID Real-Time PCR Analysis Software v1.2.
- 3.5 Click *Quantifiler® Trio icon* located in the upper left corner of the screen.
- 3.6 Inside the Experiment Menu on the left side of the screen, click *Setup* » *Experiment Properties***.**
- 3.7 Enter run name into the top most field labeled Experiment Name.
- 3.8 Click Setup » Plate Setup » Assign Targets and Samples.
- 3.9 To import samples, click *File* **»** *Import***.** Locate file in the LIMS file share folder. Click *Start Import*
	- NOTE**:** A warning will come up indicating you current plate set-up will be lost**.** Click *Yes*

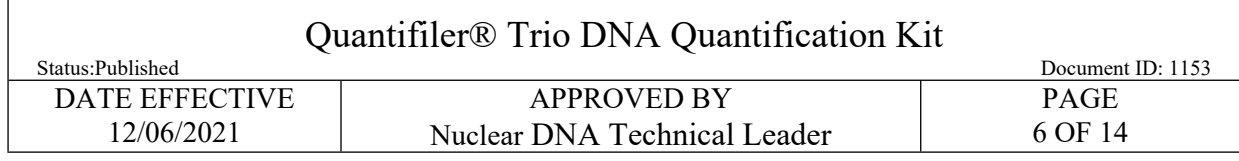

- 3.10 Plate set-up imported successfully **»** click *OK*
- 3.11 Check the top header and ensure the following:
	- **Experiment Name:** Current Run Name
	- **Type:** HID Standard Curve
	- **Kit Name:** Quantifiler*®* Trio
	- PCR Conditions for Quantifiler® Trio:

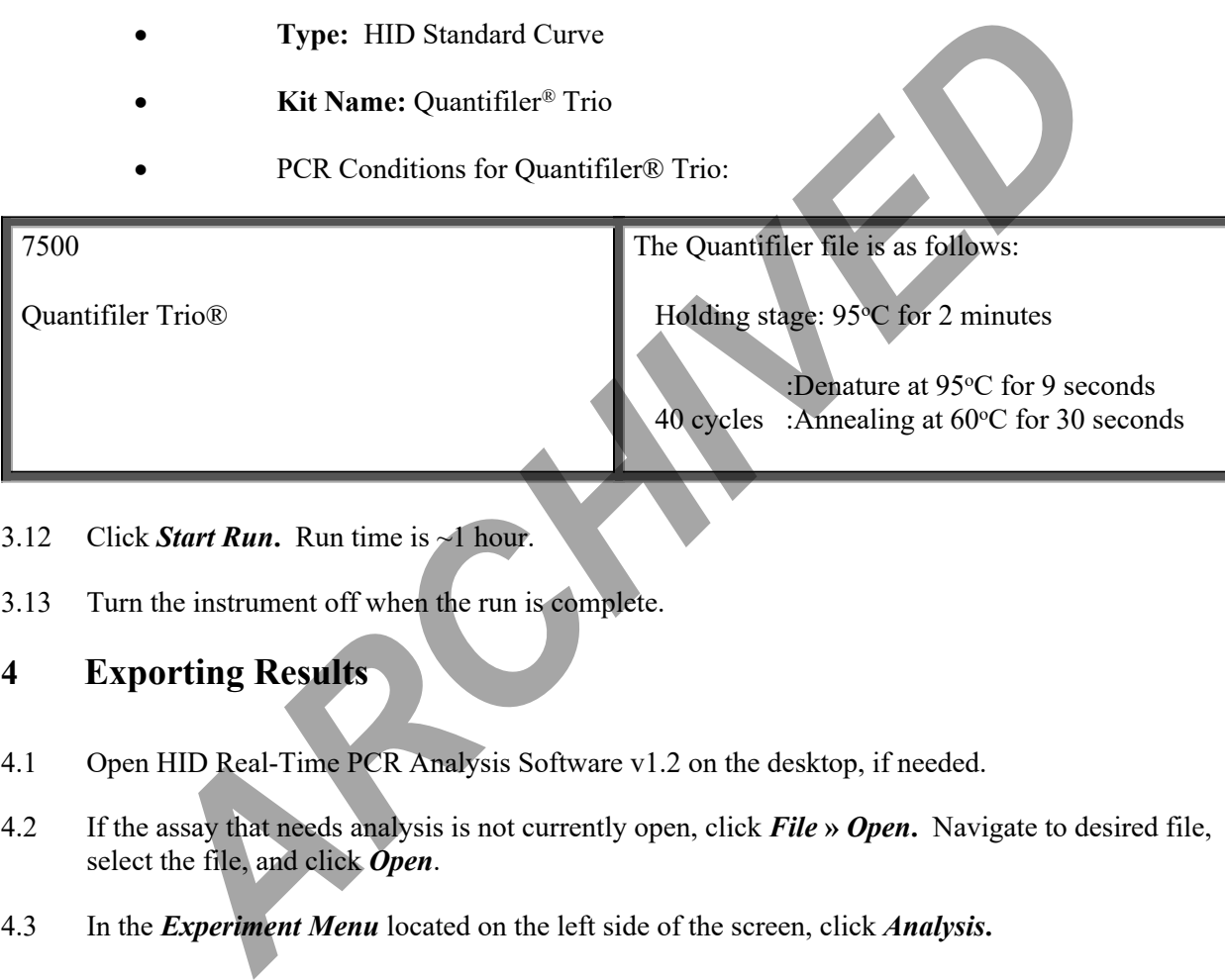

- 3.12 Click *Start Run***.** Run time is ~1 hour.
- 3.13 Turn the instrument off when the run is complete.
- **4 Exporting Results**
- 4.1 Open HID Real-Time PCR Analysis Software v1.2 on the desktop, if needed.
- 4.2 If the assay that needs analysis is not currently open, click *File* **»** *Open***.** Navigate to desired file, select the file, and click *Open*.
- 4.3 In the *Experiment Menu* located on the left side of the screen, click *Analysis***.**
- 4.4 In the *Analysis* tab on the top right side of the screen, click *Analysis Settings* **»** *CT Settings*
- 4.5 Verify the settings below and click *Cancel*

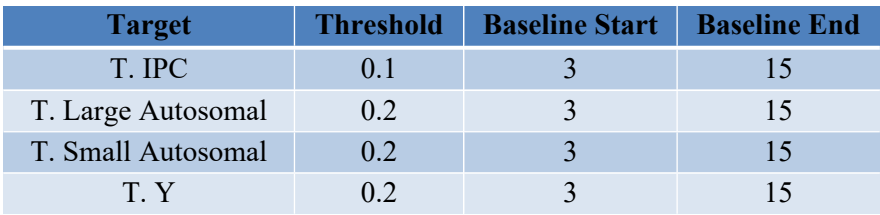

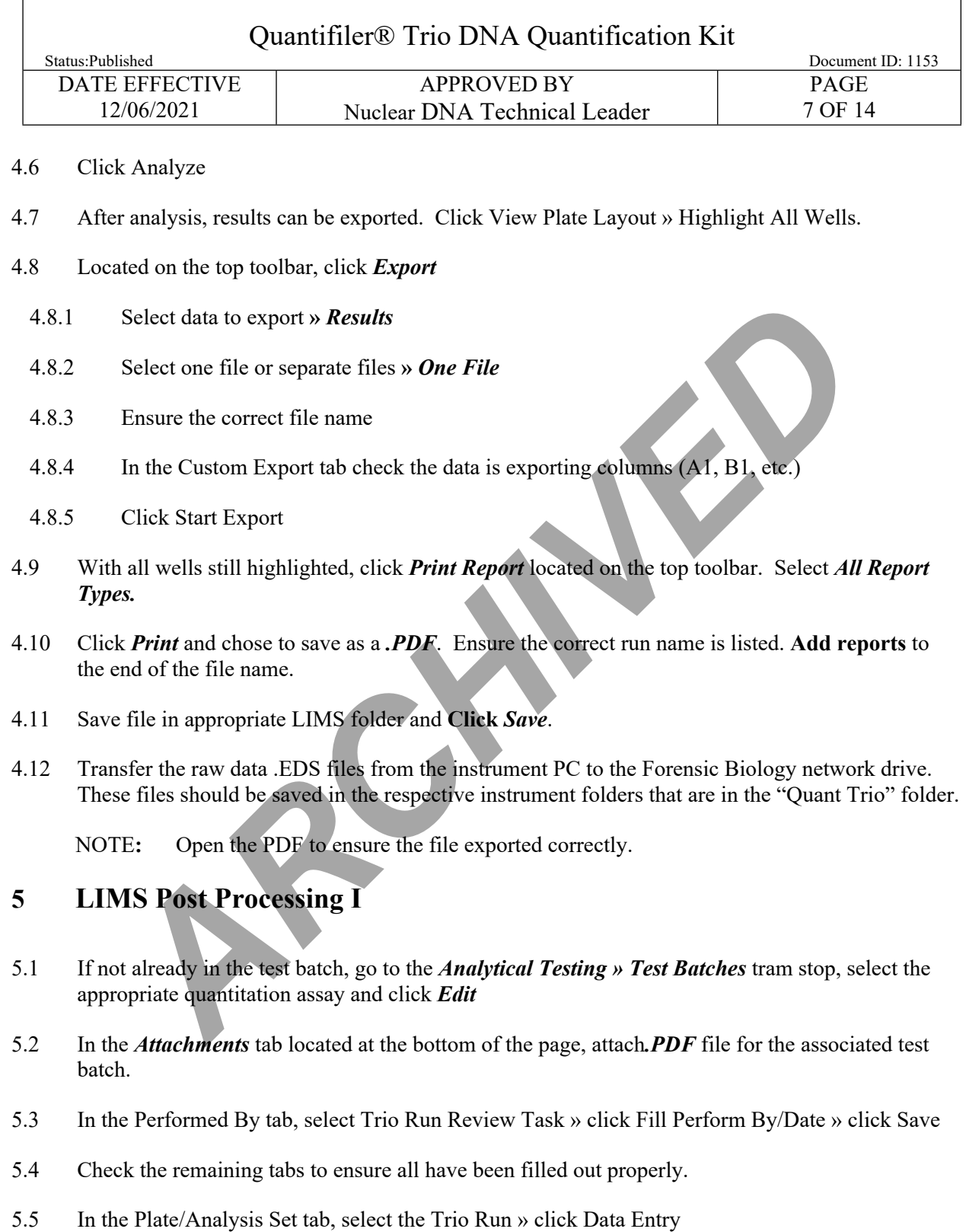

5.6 In the *Data Entry* screen, click *Import Instrument Data***\*.** Locate file in the LIMS fileshare

folder by clicking *Browse*; Once found click *OK*

Controlled versions of Department of Forensic Biology Manuals only exist in the Forensic Biology Qualtrax software. All printed versions are non-controlled copies.

© NYC OFFICE OF CHIEF MEDICAL EXAMINER

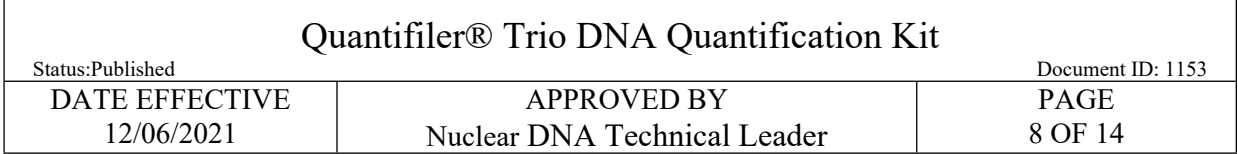

- 5.7 If a sample was quanted at a dilution, manually enter the dilution in the Data Entry screen.
- 5.8 Click Save

### **6 Interpretation**

- 6.1 Use the reports generated and the data imported into LIMS to interpret the results for each assay.
- 6.1.1 Using the standard curve reports, ensure the following parameters are met for targets **T.Y.**, **T. Large Autosomal**, and **T. Small Autosomal** and record the **slope, Y-Intercept,** and **R<sup>2</sup>** value. In LIMS, record the *QCBatch Params* located at the top of the screen. Make sure to *release* and save all data stored in the *QCBatch Params* tab: the reports generated and the data imported into LIMS to interpret the results for each using the standard curve reports, ensure the following parameters are met for targe **Autosomal**, and T. Small **Autosomal** and record
	- Standard Slope must be between **-3.0** to **-3.6**
	- $R^2$  values must be  $\geq 0.98$
	- the Y-Intercept value must be between **≥ 24.5 and ≤29.5**
- 6.2 All three targets must pass the above quality criteria in order for the quantitation to pass. Indicate "Pass" or "Fail" in the QC Batch Parameters.
- 6.3 All samples and controls should be reviewed to ensure that the data makes sense in the context of the samples being tested.
- 6.4 If the quantitation assay fails, the assay must be re-done. **Notify QA/QC if the repeating quantitation assays fails.**
- 6.5 To confirm that data was imported correctly, use the data entry screen in the LIMS test batch to ensure that all standards are listed in the correct order.
- 6.6 Check the "QC Summary" flagging guide at the end of the Quant Trio pdf. report. Follow the resolution column under Section 8 of this manual if a sample is flagged.
- 6.7 Negative controls, including extraction negatives, microcon negatives, and the NTC associated with the quantitation assay must be **≤ 0.2pg/µL**. Indicated "Pass" or "Fail" in the interpretation column for the NTC; do not use for extraction negatives.
	- 6.7.1 The quantitation value is determined only by the small autosomal target.
	- 6.7.2 If there is a value shown only in the Y target and no value in the small autosomal under noninhibitory conditions, the Y target value is not an indication of true DNA.

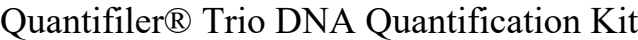

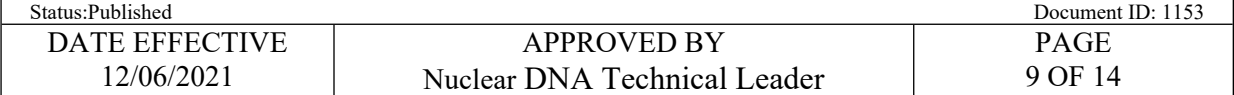

- 6.7.3 If there is a value shown only in the Y target and no value in the small autosomal under inhibitory conditions, control should be re-quantified.
- 6.7.4 If the NTC associated with the quantitation assay fails, the entire assay must be re-done. **Notify QA/QC if the repeating quantitation assays fails.**
- 6.7.5 If a negative control yields a value  $> 0.2$  pg/ $\mu$ L, that negative control must be quantified a second time. If the control fails after two successive quantitation assays, then associated extraction/microcon assay fails.
	- 6.7.5.1 Negative controls yielding high quantitation values should be evaluated to determine if there is a possible issue with the samples or assay (e.g. a sample switch).
- 6.8 IPC (internal positive control) is used to determine if inhibition is present within a sample. Use the following criteria to determine if inhibition is present.

**No inhibition:** 26 to 29 **Low inhibition:**  $\leq 26$  to 24 or  $\geq 29$  to 31 **High Inhibition:**  $\langle 24 \text{ or } 231 \text{ or blank} \rangle$ 

- 6.8.1 If the sample is not being requanted for high quant value and inhibition is present, it **must** be noted in LIMS in the *Interpretation* column of the *Data Entry* tab for that associated sample.
- NOTE: Inhibition is to be documented only for unknown samples. As per the Quantifiler<sup>®</sup> HP and Trio DNA Quantification Kits User Guide, IPC flagging in the standards is not due to inhibition but is rather due to the competition between the human and/or male specific and IPC reactions. If a negative control yields a value > 0.2 pg/ $\mu$ L, that negative control must be quant<br>second time. If the control fails after two successive quantitation assays, then assoc<br>extraction/microcon assay fails.<br>
<br> **A** Regat
- 6.9 Degradation index is used to determine if the sample exhibits signs of degradation. Use the following criteria to determine if degradation is present. If high degradation is present, and the sample is not being requanted for high quant value, it must be noted in LIMS in the *Interpretation* column of the *Data Entry* tab for the associated sample.

**No degradation:** < 1 **Low Degradation:** 1 to 10 **High Degradation:** >10 or blank

- NOTE: A "blank" value in the degradation column does not always indicate high degradation. If a sample contains a "blank" degradation value under non-inhibitory conditions, this typically indicates a very low or negative quantitation result (for example, extraction negatives often produce a "blank" value in the degradation column).
- 6.10 After the quality for each sample is assessed, determine if further testing is necessary.

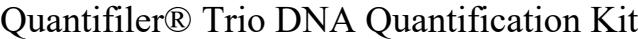

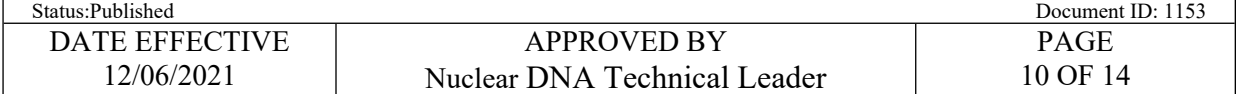

- 6.10.1 If a sample is being sent for microcon or re-quantitation it must be noted in LIMS in the *Interpretation* column of the **Data Entry** tab for the associated sample:
	- 6.10.1.1 Consider microconning a sample if it exhibits high inhibition or high degradation. Discuss with a supervisor to determine if microconning is necessary.
- 6.11 The Small Autosomal quantitation value must be used for samples sent for autosomal STR amplification.
	- 6.11.1 When scheduling samples for autosomal STR amplification, samples may be tested using the following strategies:

6.11.1.1 GS, S, PT, T, ST samples

- Samples with a concentration between 5 pg/ $\mu$ L to 70 pg/ $\mu$ L : auto-replicate after quant
- Samples with  $>70$  pg/ $\mu$ L : amplify once after quant
- 6.11.1.2 BL, AM, CB, SF, EC samples
	- Samples labeled as BL, AM, CB, SF or EC should not be automatically amplified in replicate
- <span id="page-9-0"></span>6.12 The Y quantitation value must be used for samples sent to Y-STR amplification.
- 6.13 Regarding samples to be amplified in PowerPlex Fusion®, if a male/female mixture is indicated and the ratio of M:F DNA is more extreme than 1:50 (i.e., 1:75) for samples to be run on the 3130xL or 1:100 (i.e., 1:150) for samples to be run on the 3500xL, that sample should not be amplified using Fusion initially if the male component is the target profile. Such samples that contain a sufficient amount of male DNA may be sent for Y-STR testing but must first be evaluated by the assigned RA for whether or not Y-STR testing is needed. Small Autosomal quantitation value must be used for samples sent for autosomal Silfication.<br>
When scheduling samples for autosomal STR amplification, samples may be tested<br>
following strategies:<br>
6.11.1.1 GS, S, PT, T, ST
	- 6.13.1 Insufficient Fusion samples that are sufficient for Y-STR testing should not be automatically sent for Y testing by the quant reviewer. The quant reviewer should treat the case as negative, create the shell, and let the RA decide whether to schedule additional samples.

# **7 Interpretation of Zygem Results**

- 7.1 For SAKs, if no male DNA is present  $(\leq 0.2pg/\mu L)$ , and small items/underwear are present that also tested negative or had no stains present, send the case to QA for possible reanalysis.
- 7.2 If male DNA positive swabs or stains were found, be mindful that the primary goal in the majority of cases (especially stranger cases) is to develop a database eligible profile. This may be achieved by a single sample in a single assailant case. For single assailant cases, no more than two samples will routinely proceed to amplification.

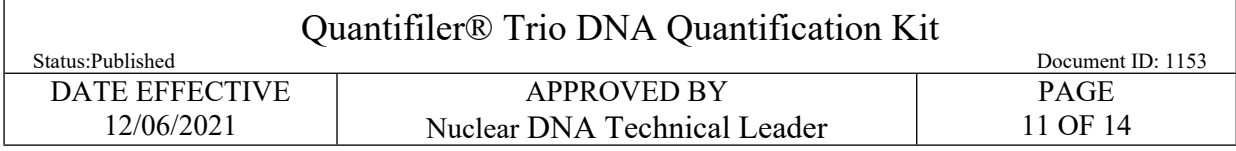

- 7.3 **Cases with one male suspect and a female victim**: Following Zygem lysis, evaluate each case for male positive samples. The concentration of male DNA and male to female ratio can be used for triage as follows:
	- 7.3.1 For a case with samples that have male quant values and/or male to female ratio as described below, referred to as high male criteria, schedule two samples from the case for recut to differential extraction from either of the below criteria.
		- Male quant value  $\geq 11pg/\mu L$  that is majority male (50% or more male)
		- Samples with Male DNA  $\geq$  50pg/ $\mu$ L.
		- 7.3.1.1 When selecting samples that meet high male criteria for differential extraction:
			- Choose at least one sample from an orifice swab or from underwear.
			- Choose two samples from different areas of the body, if possible.
			- If only one sample meets these criteria, and if the sample is from orifice swab or an underwear, send one sample.
			- It is recommended to cut a larger piece of the swab or stain for differential extraction if the male quant is below 50pg/µL
			- If no orifice or underwear samples meet these criteria see 7.3.2
	- 7.3.2 If a case does not have samples that meet high male criteria schedule all male positive samples from the case for recut for differential extraction.
		- It is recommended to cut a larger piece of the swab or stain for differential extraction if the male quant is below  $50pg/\mu L$ .
- 7.4 **Cases with multiple male suspects and/or consensual partner(s), and a female victim**: Following Zygem lysis, evaluate each case for male positive samples. The concentration of male DNA and male to female ratio can be used for triage as follows: **Extraction from the case of the below criterial strate of the selection, then selecting samples with Male DNA**  $\geq$  **50pg/µL.<br>
<b>A** Male quant value  $\geq 1 \log \mu$  that is majority male (50% or more male samples with Male DNA
	- 7.4.1 Schedule all male positive samples for recut for differential extraction.
		- It is recommended to cut a larger piece of the swab or stain for differential extraction if the male quant is below 50pg/µL .
- <span id="page-10-0"></span>7.5 **For all sexual assault cases with male suspect(s) and a female victim:** Following differential extraction and/or EZ1 extraction. evaluate the concentration of male DNA and male to female ratio for each sample for each case.
	- 7.5.1 Select the samples with the best (least extreme) male to female ratio to send to amplification, following the guidance in **[6.13](#page-9-0)**.

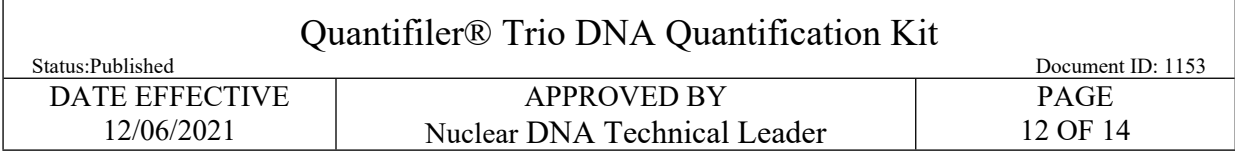

7.5.1.1 If possible, select one sample from an orifice swab or from underwear and select samples that are from a different area of the body.

# FOR THE RESERVE OF THE POST OF THE RESERVE OF THE PROPERTY OF THE RESERVE OF THE PROPERTY OF THE PARCHIVED OF THE PARCHIVED OF THE PARCHIVED OF THE PARCHIVED OF THE PARCHIVED OF THE PARCHIVED OF THE PARCHIVED OF THE PARCHI

### POST ZYGEM ANAYLSIS FLOW CHART

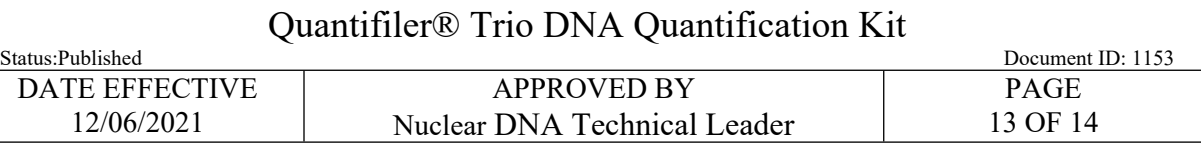

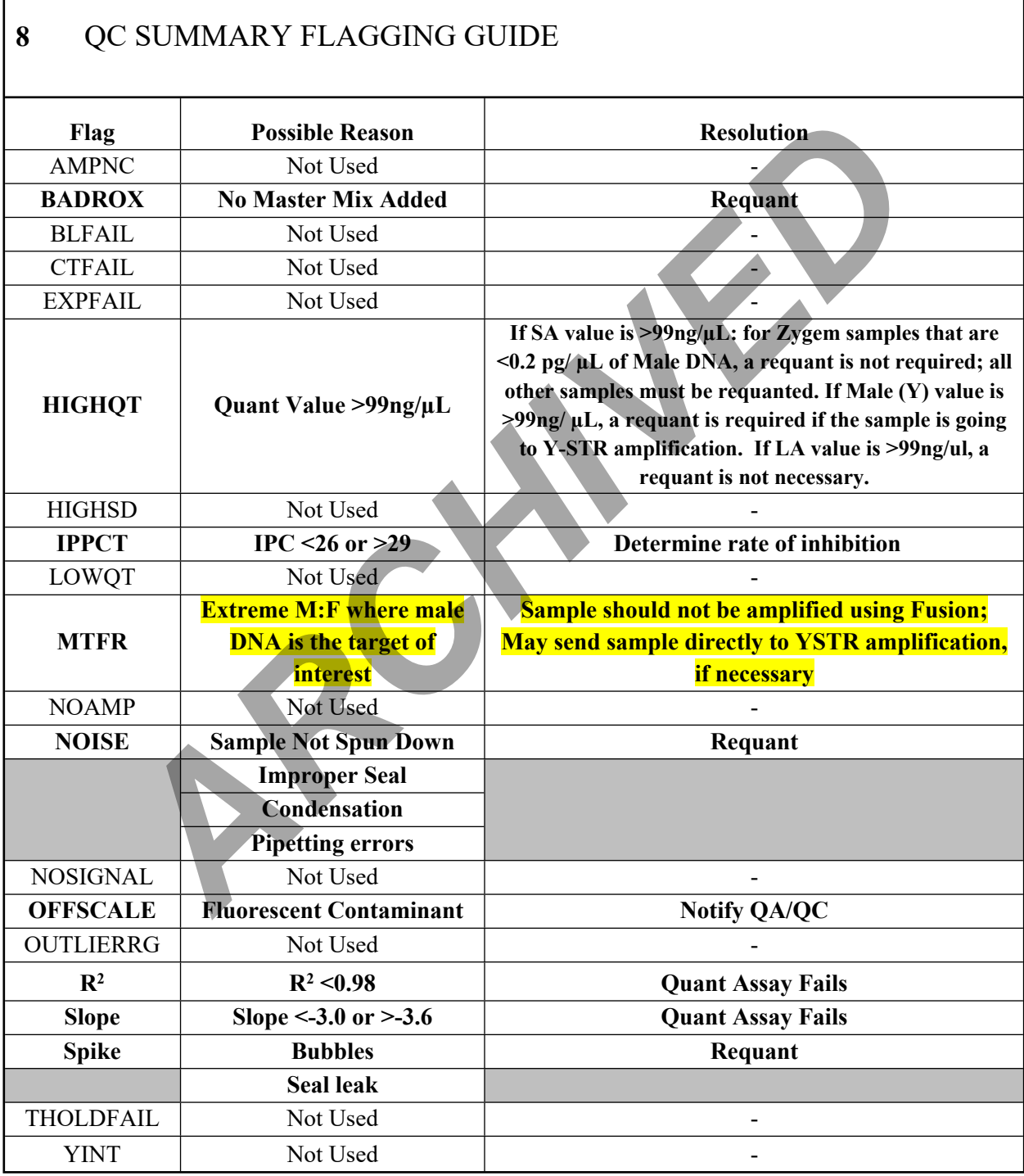

Notify QA/QC immediately if any of the flags that are not used give a value other "0".

Controlled versions of Department of Forensic Biology Manuals only exist in the Forensic Biology Qualtrax software. All printed versions are non-controlled copies.

© NYC OFFICE OF CHIEF MEDICAL EXAMINER

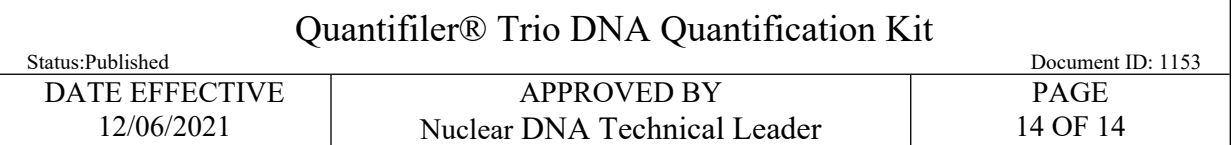

# **9 LIMS Post Processing II**

- 9.1 After all interpretations are made, in the *Select Drop Down* **»** *Unreleased* **»** Click the Release Icon **»** Click *Save.*
- 9.2 In order to send the quantitation values for amplification, hold the *Ctrl* key and **Select the Quant Value** applied for each sample by **Clicking the Row**. *ARCHITER 10* send the quantitation values for amplification, hold the *Ctrl* key and Select the application can sample by Clicking the Row.<br>
ARCHIVED ARCHIVED ARCHITED AND ARCHITED AND ARCHITED SIMULATION CONSULTED STRING
- 9.3 To push the Total Concentration (SA concentration), highlight all the applicable samples and click *[Push Concentration]*. The screen will refresh and list a value in the *Concentration* Column.
- 9.4 To push the Total Male Concentration, (T.Y.) highlights all applicable samples and click *[Push Male Concentration].*
- 9.5 In the Select Drop Down » Select *All* » Click *Test Approval*.
- 9.6 Click the Green Check Button in the *Status* column**.**
- 9.7 Assign the appropriate next process steps for each sample.
- 9.8 Click *Save* **»** Fill in E-Sig **»** Click *OK* **»** Click *Close*
- 9.9 When adding samples to an amplification batch, refer to **Abbreviations** for appropriate suffixes.